## In s ta lla tion a f FortiKlient (VPN) til PC

Først skal filen downloades, og den findes her:

[http://diverse.ucrs.dk/FortiClientVPNSetup\\_7.0.9.0493\\_x64.exe](http://diverse.ucrs.dk/FortiClientVPNSetup_7.0.9.0493_x64.exe)

Bemærk: da det er en exe-fil, kan browseren finde på at advare imod den, så der skal måske trykkes på behold:

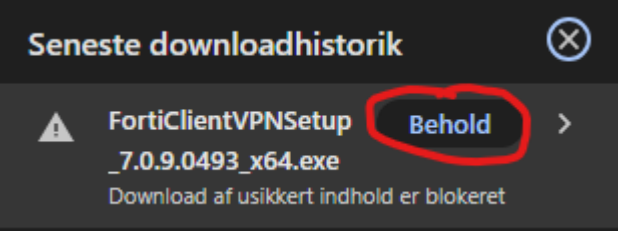

Derefter kører i filen, og så følger her en række skærmbilleder der guider jer igennem installationen:

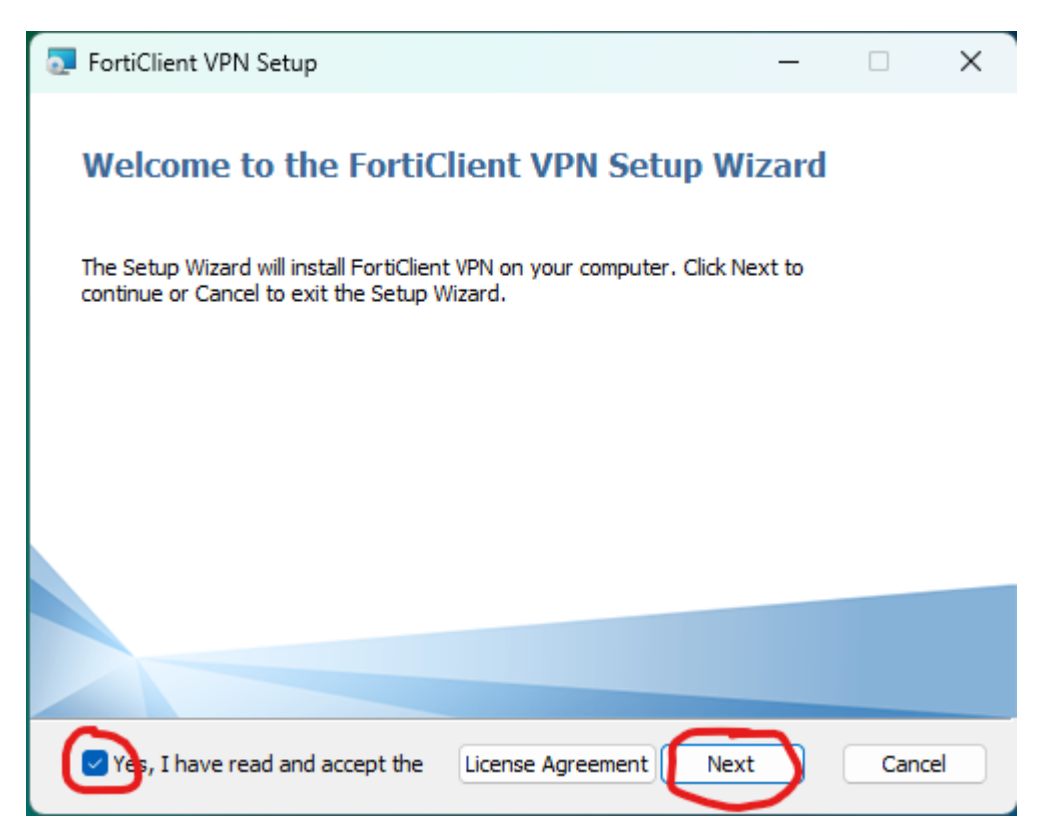

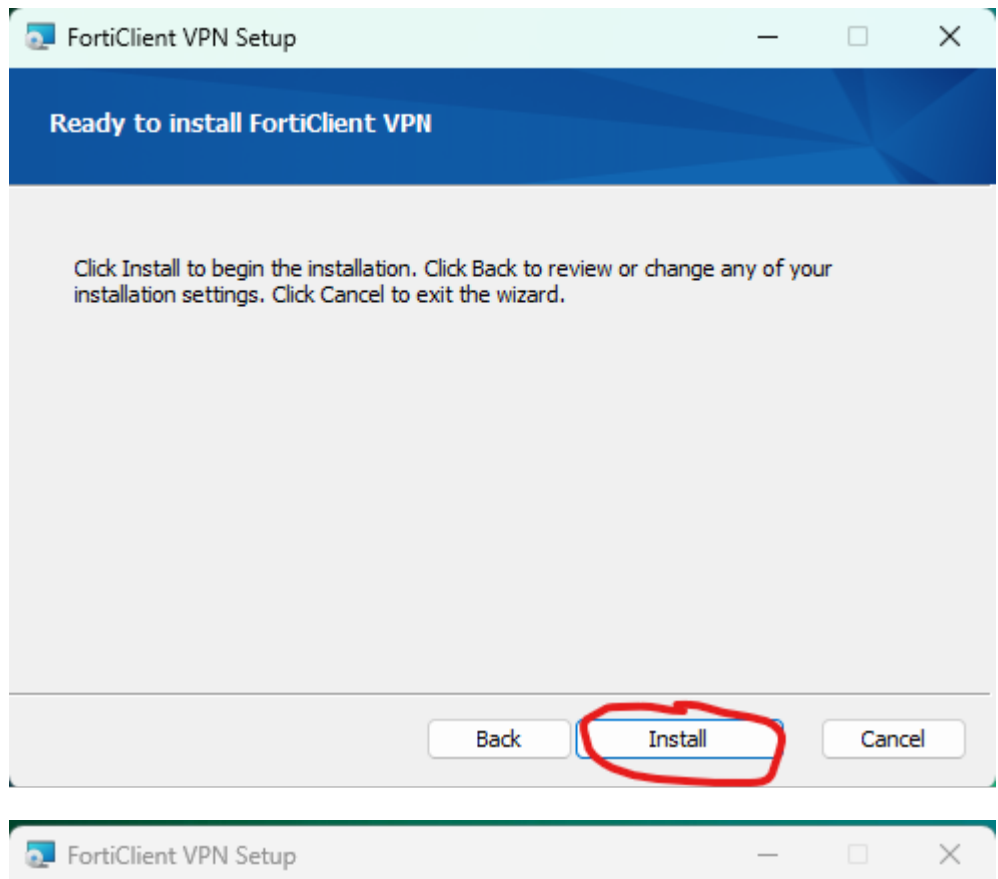

## **Completed the FortiClient VPN Setup Wizard**

Click the Finish button to exit the Setup Wizard.

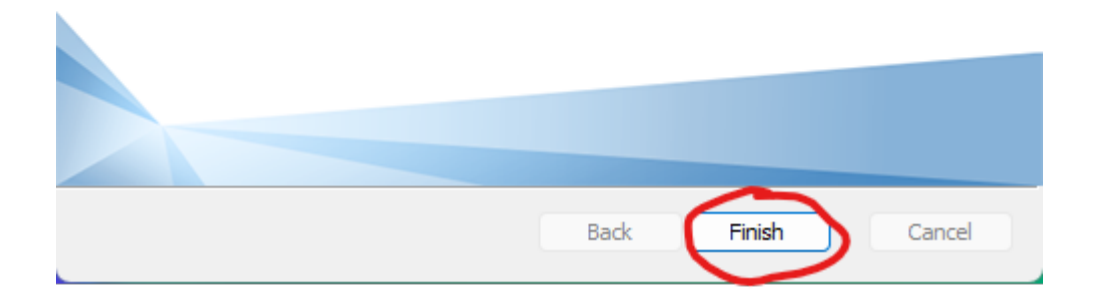

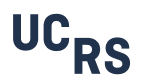

Når programmet er installeret, kommer der et ikon på skrivebordet som køres:

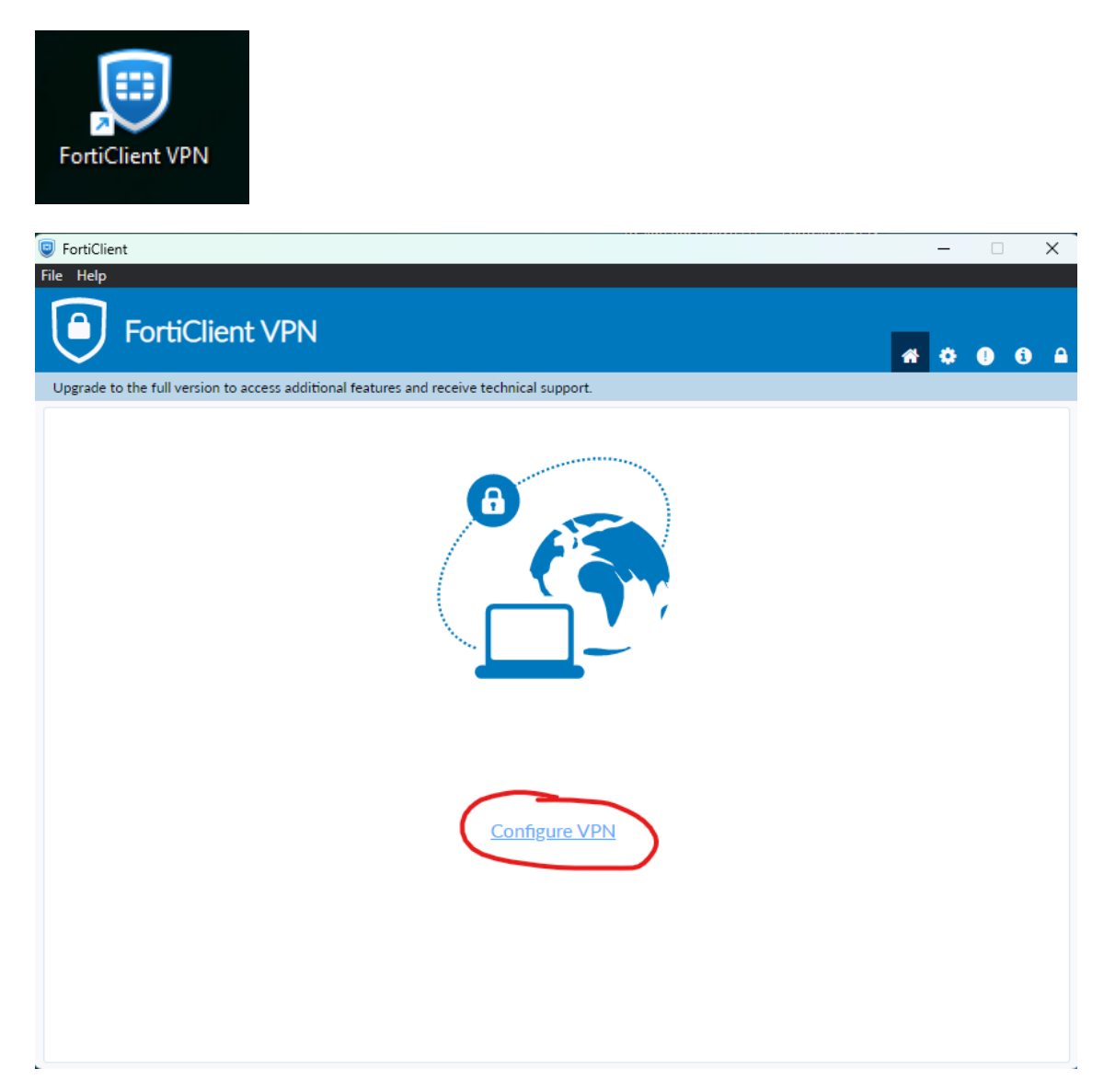

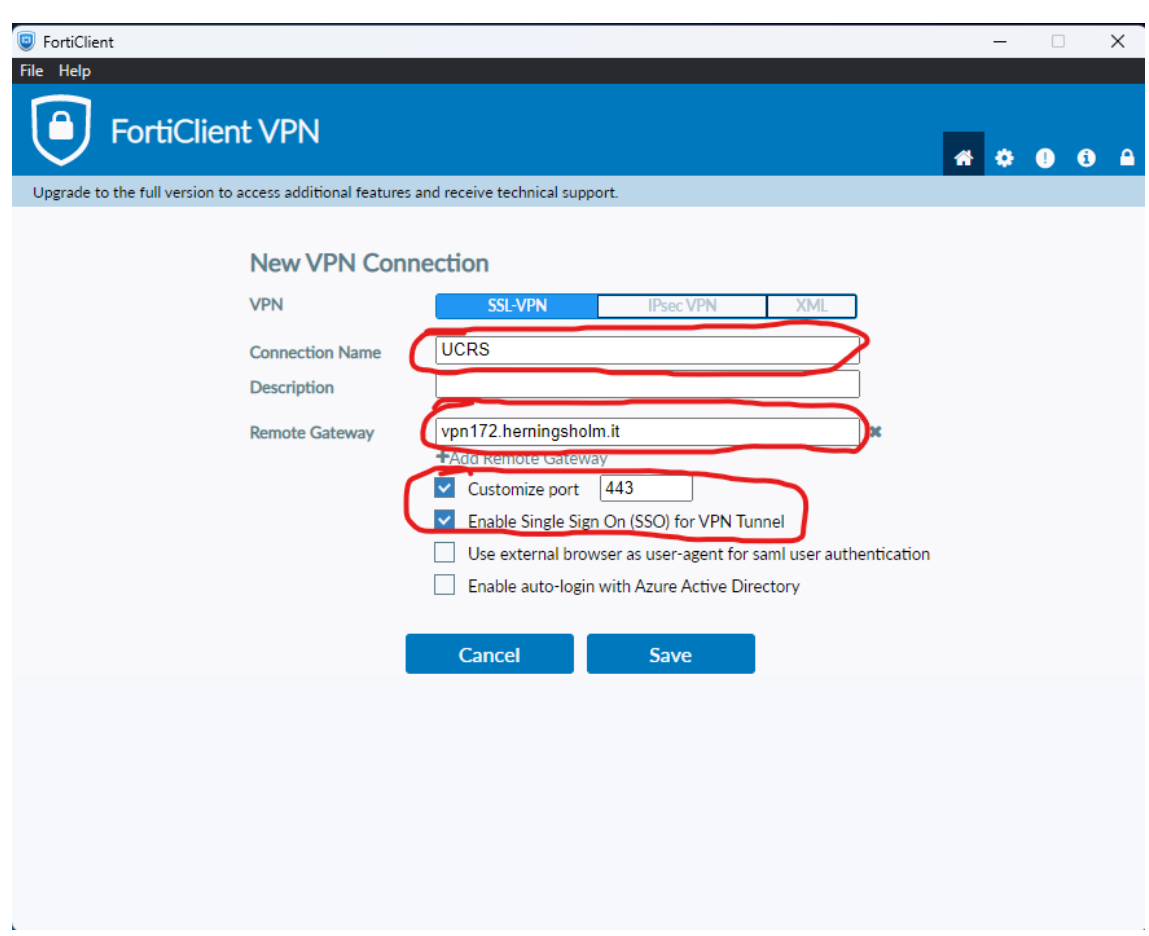

Connection name indtastes: UCRS

Remote Gateway Indstastes: vpn172.herningsholm.it

Der sættes flueben i "Customize port 443" og i "Enable Signle Sign On (SSO) for VPN Tunnel

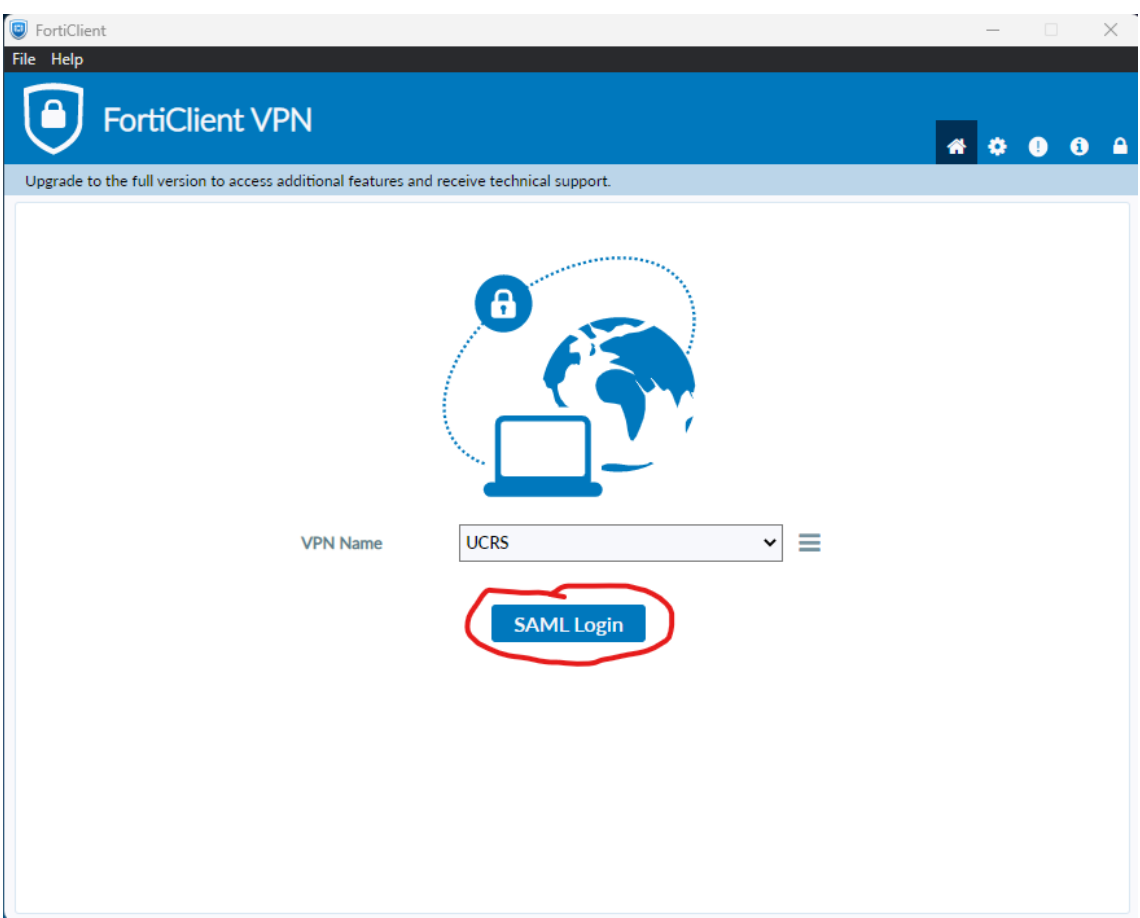

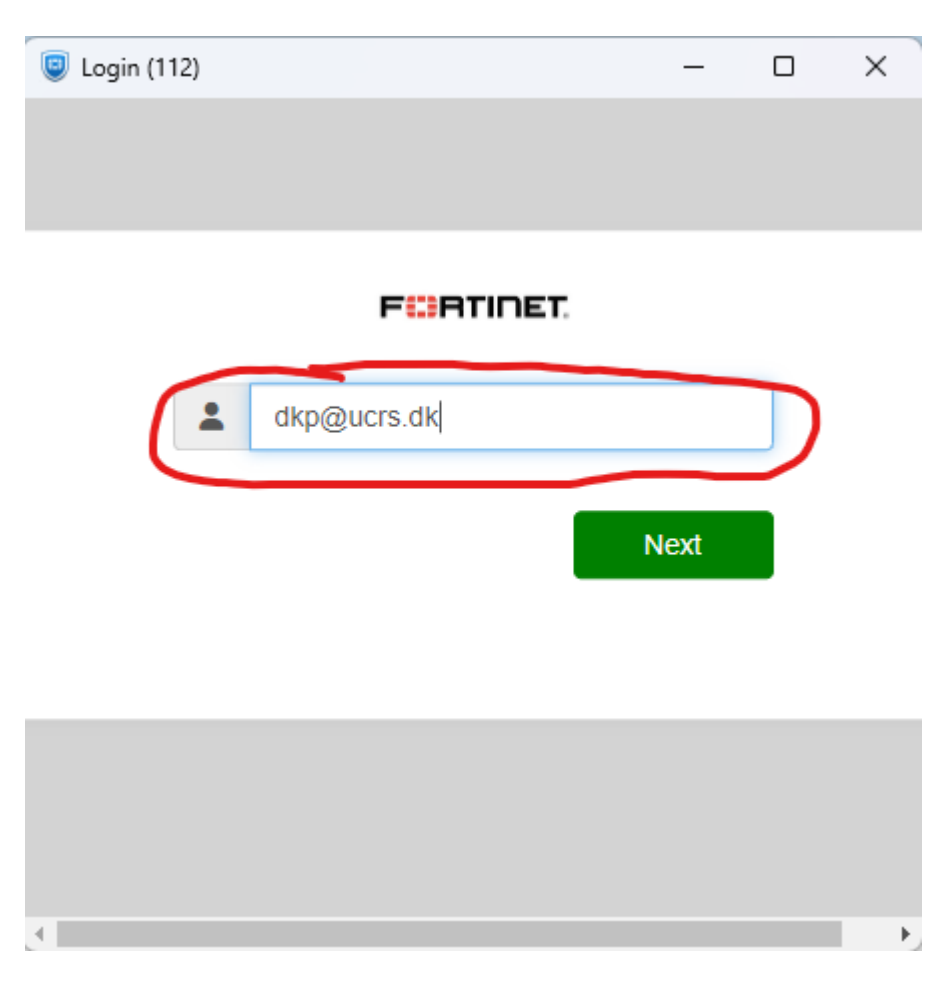

Jeres fulde e-mailadresse bruges som login, og koden er den samme som til jeres computer.

Derefter skal i godkende med Microsoft Authenticator.

Når der efterfølgende skal forbindes til VPN klienten, gøres dette ved at finde ikonet nede i højre hjørne, højreklikke og vælge: "Connect to UCRS"

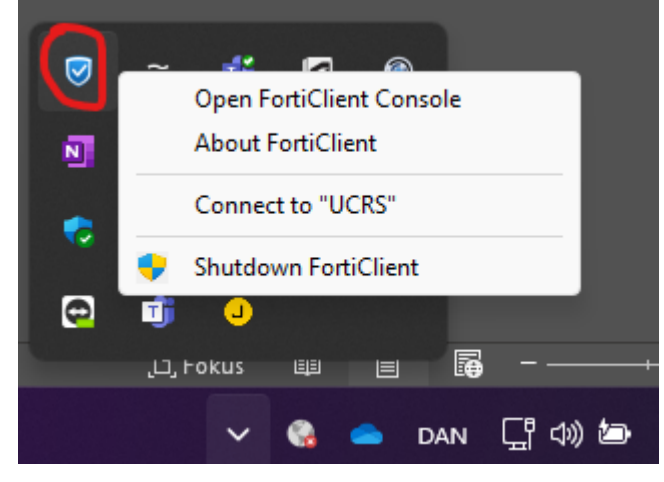

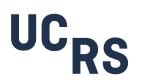